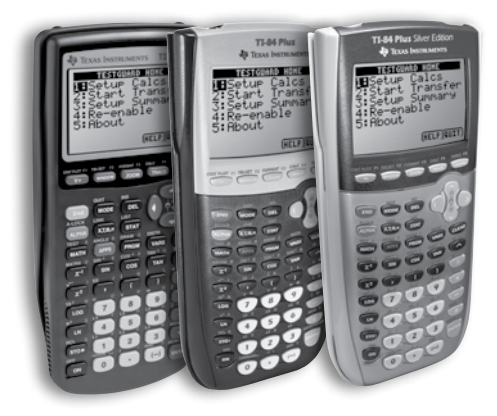

**TI-83 Plus, TI-84 Plus & TI-84 Plus Silver Edition**

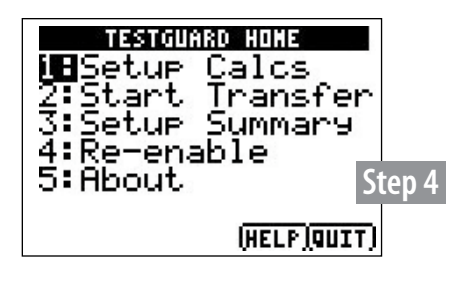

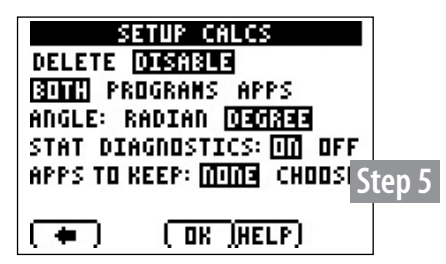

# TI TestGuard™ 2.0

- 1. Power **ON** your educator graphing calculator.
- 2. Press the **APPS** key.
- 3. Use the arrow keys to scroll down the list of **APPLICATIONS** and select TESTGRD2.
- 

4. From the **TESTGUARD HOME** screen, select **1:Setup Calcs**.

- **5.** The **SETUP CALCS** screen will appear, offering configuration options. Use the arrow keys to highlight your selection(s) and press **ENTER**.
	- a. **DELETE** or **DISABLE** Select DELETE to remove calculator files completely. Select DISABLE to remove files only temporarily, so they can be re-enabled after testing (requires student TI-84 Plus family graphing calculator with OS 2.40 or greater).
	- b. **PROGRAMS** or **APPS** or **BOTH** Determine what to delete or disable. This will depend on testing standards within your school, district and state.
	- c. **ANGLE: RADIAN** or **DEGREE** Select the appropriate angle default mode setting.
	- d. **STAT DIAGNOSTICS: ON** or **OFF** By selecting ON, you are able to view the *r* and *r*<sup>2</sup> values in statistics.
	- e. **Call 1.800.TI-Cares for information regarding selecting specific apps to keep during the Calculator Test Prep Process.**
- 6. Once your selections have been completed, press **OK**. (press the **ZOOM** button located just below the screen).
- 7. Connect to student graphing calculators one at a time using an I/O unit-to-unit cable. (Please note this is not a USB cable)
- 8. From your **TESTGUARD** home screen, select **1: START TRANSFER**. Press a. The educator unit will display a **"Processing…"** message.
	- b. When complete, it will display a **"Processing…Done"** message. Your password will flash on the student calculator to verify a successful process.
- 9. Connect to the next student's graphing calculator. Press **1: AGAIN**.

= illustration shown.

#### **Restore instructions on reverse side.**

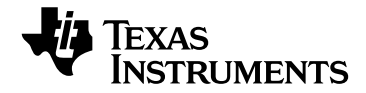

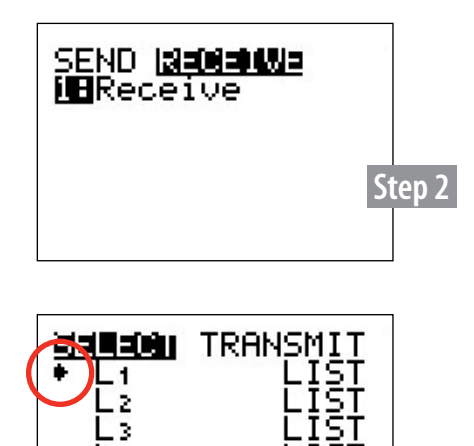

- 6

**Step 5**

IST

## Restore Instructions for Disable Mode

### **RESTORE OPTION 1**

- **1.** Using an I/O unit-to-unit cable or USB cable (which comes with TI-84 Plus models), connect together two graphing calculators – at least one of the two units must be "temporarily disabled."
- 
- 2. On the *Receiver's* unit:
	- a. Press the **2ND-LINK** function to go to the **SEND / RECEIVE** screen. b. Highlight **RECEIVE** but **DO NOT** press **ENTER** yet.
- 3. On the *Sender's* unit:
	- a. Press the **2ND-LINK** function to go to the **SEND / RECEIVE** screen. Send will be highlighted be default.
- 4. On the *Receiver's* unit:
	- a. Once the receivers unit has been prepared to RECEIVE (see Step 2), press **ENTER**.

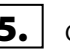

5. On the *Sender's* unit:

- a. Select 4:LIST and press **ENTER** L1<sup>\*</sup>. Note the arrow that appears next to L1.
- b. Highlight **TRANSMIT** (press **RIGHT** arrow key) Press [ENTER] on the **receiving calculator first** and then on the sending unit.
- c. An on-screen **"Waiting"** message will appear. If you select L1 you may be prompted to overwrite the variable. Select the overwrite option to continue.
- 6. Upon successful transmission, a **DONE** message will appear on both screens. Devices are now restored from the disabled mode and have full access to previous Apps and Programs.

### **RESTORE OPTION 2**

**1.** Using an I/O unit-to-unit cable (which comes with the Testing Solutions Tool Kit), or USB cable (which comes with TI-84 Plus models), connect together two graphing calculators – at least one of the two units should be "temporarily disabled."

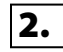

2. From the TESTGUARD 2.0 Apps Home Screen select option **4:Re-Enable**  on the non-disabled unit.

= illustration shown.

\* Any file can be selected, we are demostrating with L1.